# Bedienungsanleitung LMN-Inspector

# Version

- Handbuch: 20221206
- Firmware: 20221206

Die Version – sowohl die des Handbuchs wie auch der Firmware – setzen sich aus dem Erscheinungsdatum im Format JJJJMMTT zusammen, wobei

JJJJ für das Erscheinungsjahr,

MM für den Erscheinungsmonat und

TT für den Erscheinungstag

steht.

Bitte beachten Sie, dass wir im Falle einer Aktualisierung einen Newsletter an die uns bekannten E-Mail-Adressen versenden. Sollten Sie sich nicht sicher sein, ob die Ihnen vorliegende Version des Handbuchs oder der Firmware dem neuesten Stand entspricht, können Sie uns gerne kontaktieren.

# Hinweise zum Handbuch

Sie halten gerade das Handbuch zum LMN-Inspector in Ihren Händen. Wir freuen uns, dass Sie sich für das Produkt entschieden haben und möchten Ihnen im Folgenden wertvolle Hinweise zur Bedienung und Handhabung des Gerätes mitgeben.

#### Verwendete Abkürzungen

- BAB Bestandsadapter für Basiszähler
- BC Broadcast
- CSV Comma Separated Values
- FW Firmware
- iMSys Intelligente Messsysteme
- JSON JavaScript Object Notation
- LMN Local Metrological Network (RS485)
- Log Einsatzprotokoll
- OKK Optischer Adapter für LMN
- SMGw Smart Meter Gateway
- USB Universal Serial Bus

# Lieferumfang

Das Gerät wird in einem stabilen Koffer geliefert. Darin befinden sich weiterhin:

- Ein USB-Ladegerät
- Ein USB-Datenkabel
- Ein LMN-Kabel
- Eine Kupplung für LMN-Kabel

# Inbetriebnahme

Nach Erhalt des Gerätes sollte es zunächst mit Hilfe des mitgelieferten Ladegerätes geladen werden. Schließen Sie hierzu das Ladekabel mit dem USB-Stecker an der PC-Schnittstelle und das Netzteil in einer Steckdose an. Das Gerät beginnt selbstständig mit dem Ladevorgang.

Wenn gewünscht, kann der Ladevorgang durch Druck auf einer der Tasten dargestellt werden. Die symbolhaft dargestellte Batterie blinkt während des Ladens. Nach Abschluss des Vorgangs bleibt sie hell und schaltet sich nach Ablauf einer kurzen Wartezeit selbstständig ab.

Nach dem ersten Laden wird empfohlen, das Gerät zudem an einen PC mit dem beigelegten USB-Kabel anzuschließen und mit dem PC-Programm zu verbinden. Dadurch wird die Uhr des Gerätes automatisch mit der PC-Zeit abgeglichen.

Nun ist alles bereit für eine erste Verwendung des LMN-Inspectors!

# Verwendung

Das Gerät besitzt die zwei Tasten Kreis <sup>ound</sup> Dreieck <sup>®</sup> für die Eingabe sowie ein Display für die Darstellung. Sie wecken das Gerät aus dem Stand-By durch Druck auf eine der Tasten auf. Kurz darauf meldet es sich betriebsbereit, indem es eine Suche nach Zählern bzw. LMN-Teilnehmern vorschlägt.

# Symbole und ihre Bedeutung

Bitte beachten Sie zusätzlich das Kapitel "[iMSys prüfen](#page-4-0) (Li[zenz Passiver Modus\)](#page-4-0)". Dort finden Sie weitere Symbole, die ausschließlich für die LMN-Busanalyse verwendet werden.

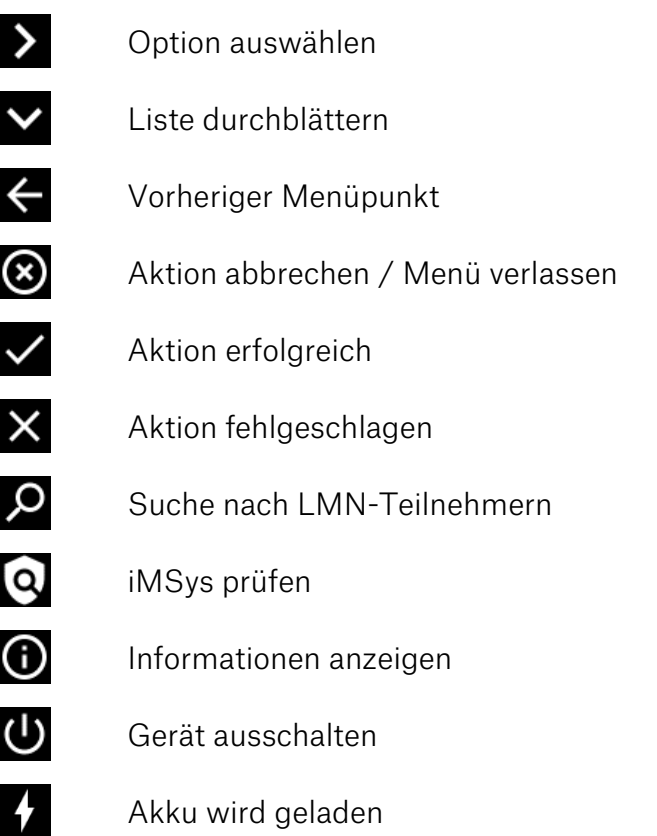

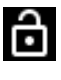

Zähler nicht gekoppelt

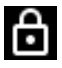

Zähler an ein SMGw gekoppelt

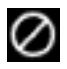

Keine Antwort des Zählers

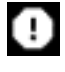

 $\tilde{A}$ 

Ungültige Antwort vom Zähler

Datenleitungen am LMN-Bus vertauschen

# Hinweis

Durch langen Druck auf die Taste ® können Sie in den meisten Fällen ein Untermenü verlassen bzw. nach etwas längerer Wartezeit das Gerät ausschalten. Ist der Kreis vollständig, erscheint die jeweils neue gültige Option.

# Hauptmenü

Das Hauptmenü ist nach jedem Aufwachen aus dem Stand-By oder nach Beendigung der vorangegangenen Aktionen sichtbar. Es gibt vier Menüpunkte:

#### Zähler suchen

Hier starten Sie mit  $\odot$  eine neue Suche am LMN-Bus als aktiver Teilnehmer, anstelle eines SMGw. Für weitere Informationen hierzu, wechseln Sie bitte zum Abschnitt [LMN.](#page-5-0)

# <span id="page-4-0"></span>iMSys prüfen (Lizenz Passiver Modus)

Hier starten Sie mit  $\odot$  eine neue Suche an einem bereits laufenden LMN-Bus als passiver Teilnehmer. Weitere Informationen finden Sie im Abschnitt [iMSys Analyse.](#page-11-0)

## Geräteinfo

Wenn Sie mit  $\odot$  in diesen Menüpunkt einsteigen, können Sie sich die Geräteinformationen zu Ihrem LMN-Inspector anzeigen. Durch Druck auf  $\odot$  können Sie zwischen den folgenden Ansichten wählen:

- **Batteriestand**
- Support-Link
- Speicherbelegung und Löschen der Einsatzprotokolle
- Versionsstand der geräteinternen Firmware
- Seriennummer des Gerätes
- Prognostizierte Gangabweichung der internen Uhr
- Sprachauswahl
- A/B-Umschaltung an/aus
- Standby-Verhalten einstellen
- Überblick über die installierten Softwareoptionen
- Auswahl des Shop- bzw. Demomodus an/aus

Durch die Taste <sup>®</sup> gelangen Sie wieder zurück zum Hauptmenü, wenn das X-Symbol sichtbar ist.

#### Datum / Uhrzeit

Hier werden Datum und Uhrzeit des Gerätes angezeigt. Au-Berdem können Sie das Gerät an dieser Stelle mittels ▶ ausschalten.

# <span id="page-5-0"></span>LMN

Alle aktiven Aktionen am LMN-Bus erfordern eine Verbindung des Gerätes mit dieser Schnittstelle an Stelle des SMGw. Verwenden Sie hierzu möglichst das beigelegte LMN-Kabel. Für schwer zugängliche Einbausituationen bzw. Steckzählern mit OKK oder BAB liegt zudem eine LMN-Kupplung in Ihrem Gerätekoffer bereit.

#### Durchsuchen

Sobald Sie mit  $\odot$  eine Suche vom Hauptmenü aus gestartet haben, wird das Gerät versuchen, alle Teilnehmer am Bus zu identifizieren. Das Gerät wird zunächst prüfen, ob bereits ein anderer Master (z.B. ein SMGw) am Bus angeschlossen ist. Sollte dies der Fall sein, wird eine Warnung dazu ausgegeben.

#### **Hinweis**

Der LMN-Inspector kann nicht parallel zu einem anderen Master am Bus betrieben werden, da sich die beiden Geräte gegenseitig stören können!

Anschließend wird die Versorgung des Busses aktiviert und der eigentliche Suchvorgang gestartet. Die Suche erfolgt in der sich anschließenden Menüebene permanent im Hintergrund, sodass währenddessen Teilnehmer hinzugefügt und auch entfernt werden können und dies erkannt wird.

Die gefundenen LMN-Teilnehmer werden mit ihrer Teilnehmer-ID in einer Liste dargestellt, welche durch Druck auf durchgeblättert werden kann.

Wird ein Teilnehmer nur mit "???" angezeigt, liegt dessen Signalabweichung jenseits der von der Spezifikation vorgegebenen Grenzwerte. Eine Analyse dieser Teilnehmer erfordert das Paket "Physikalische Busanalyse".

Messsysteme mit einem BAB werden abweichend dargestellt: Der BAB, welcher in diesem Falle der LMN-Teilnehmer ist, steht in der ersten Zeile und der angeschlossene Zähler wird in der nächsten Zeile dargestellt. Ein Pfeil deutet auf die Kopplung hin. Ist kein Zähler am BAB angeschlossen, wird dies entsprechend gekennzeichnet. Es kann nur der BAB ausgewählt werden, auch wenn sich Folgeaktionen auf den daran befindlichen Zähler beziehen.

## **Hinweis**

Der LMN-Inspector verwendet den SML-Parameter des Gatewayzertifikats als Indikator für den Paarungszustand des Zählers. Sollte der Zustand des Zählers nicht ermittelt werden können, wird kein Schlosssymbol dargestellt (siehe Tabelle der Zählerzustände). Akzeptiert werden vom Zähler:

• Gatewayzertifikat (ohne Integritätsprüfung) – Paarung vorliegend

• Attention Response oder ein leeres Zertifikat – Keine Paarung vorliegend

Abhängig von der jeweiligen Antwort der Zähler werden verschiedene Symbole dargestellt:

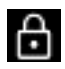

Es besteht eine Paarung mit einem Gateway.

Innerhalb 2 Minuten nach Stromzufuhr des Zählers kann ein Crypto-Reset durchgeführt werden und ggf. können weitere Informationen innerhalb dieses Zeitraums aus dem Zähler ausgelesen werden.

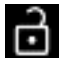

Es besteht keine Paarung mit einem Gateway.

Mit dem Zähler können alle Aktionen und Ablesungen durchgeführt werden. Ein Crypto-Reset wird ggf. einen Fehler anzeigen, da zuvor keine Paarung vorlag.

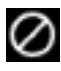

Zähler antwortet nicht. Dies kann folgende Ursachen haben:

- (1) Der Zähler wurde zwischenzeitlich getrennt.
- (2) Es liegt eine Paarung vor und der Zähler hatte bereits verschlüsselt mit dem Gateway kommuniziert.
- (3) Der Zähler ist bereits mehr als 2 Minuten an.

Trennen Sie das Gateway stets vor dem Neustart des Zählers und führen Sie diesen dann durch.

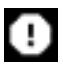

Der Zähler hat mit einer ungültigen Antwort auf die Anfrage nach dem Gatewayzertifikat geantwortet. Kontaktieren Sie den Zählerhersteller.

#### Informationen zum LMN-Teilnehmer

In dieser Ansicht erhalten Sie einen Überblick über die gesammelten Informationen des LMN-Teilnehmers in Form einer Liste, die Sie wie gewohnt durchsuchen können. Zu den Listeneinträgen zählen:

- Zähler-ID und ggf. ID des BAB
- Ausführbare Aktionen, jeweils erkennbar an einem ">" im Text
- Die über die PC-Software auswählbaren SML-Parameter
- Zurück zur Zählerübersicht

Die SML-Parameter werden kontinuierlich aktualisiert, während diese Ansicht aktiv ist. Beim Verlassen der Ansicht wird der letzte Stand im Gerät gespeichert, sofern dieses Feature im Gerät lizensiert wurde. Sind an dem Zähler einzelne der gewählten SML-Parameter nicht vorhanden oder auslesbar, dann werden sie nicht dargestellt. Die Auswahl der Parameter können Sie mit der PC-Software durchführen (siehe unten).

Das Statusregister wird in Hexadezimalkodierung dargestellt. Eine Interpretation der einzelnen Bits finden Sie dann in einer weiteren Menüebene (erreichbar mittels  $\odot$ ).

Weiterhin können aus diesem Menü Aktionen am Gerät durchgeführt werden, welche jeweils mittels  $\odot$  gestartet werden, wenn der Menüeintrag ausgewählt ist.

#### Mehrere Zähler gleichzeitig behandeln

In der Menüebene der Zählerauswahl finden Sie am Ende der Liste zwei Menüpunkte zum Behandeln aller gefundenen Zähler. Sie können damit alle Zähler nacheinander auslesen oder auf diese einen Crypto-Reset oder einen Status-Reset ausführen. Es erscheint dann im Verlauf des Prozesses eine Übersicht über den Fortschritt der jeweiligen Aktion.

#### Crypto-Reset

Der Crypto-Reset trennt die Paarung zwischen SMGw und LMN-Teilnehmer auf, sodass dieser wieder an ein anderes SMGw gepaart werden kann. Der Erfolg des Vorgangs wird Ihnen nach Abschluss im Display angezeigt. Sie können den Bildschirm dann durch Druck auf © oder ® zum Informationsmenü verlassen.

#### **Hinweis**

Der Crypto-Reset ist laut Spezifikation nur innerhalb von zwei Minuten nach einer kurzzeitigen Unterbrechung der Stromversorgung des LMN-Teilnehmers durchführbar.

#### Status-Reset

Der Status-Reset veranlasst den Zähler zum Zurücksetzen des Statusbits der mechanischen Manipulation. Dies ist u.a. hilfreich, nachdem ein Zähler neu verbaut wurde und bereits vor dem Schließen des Klemmendeckels gestartet wurde. Diese Aktion wird analog zum Crypto-Reset bedient und erfordert die zugehörige Softwarelizenz ("Reset-Paket").

#### **Einstellungen**

In diesem Untermenü werden Einstellungen zum Zähler dargestellt, die vom Zähler unterstützt werden. Eine Änderung dieser Einstellungen benötigt das jeweilige Softwarepaket:

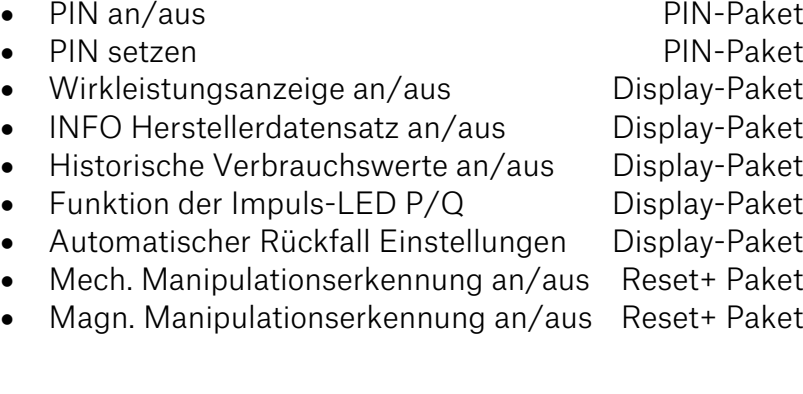

#### Logic-Analyser

Hier können Sie eine tiefergehende Analyse der physikalischen Schicht des Protokollstapels durchführen. Es werden die Baudrate sowie die Signalverzerrung des Datenstroms permanent gemessen und in einem Toleranzbandschema zur Anzeige gebracht.

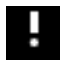

Baudrate bzw. Signalverzerrung außerhalb der zugelassenen Spezifikation.

Entsprechende Störungen können insbesondere bei Steckzählern mit OKKs häufiger auftreten und zu Übertragungsproblemen in den höheren Protokollschichten führen. Mit dieser Funktion können Sie protokollieren und vor Ort Abhilfe schaffen (z.B. durch Tausch des OKKs). Die Funktion erfordert die Softwarelizenz "Physikalische Busanalyse".

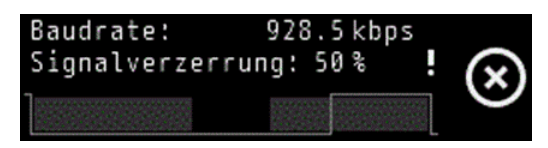

## Historische Verbrauchswerte

Für den Fall, dass der Zähler die Register der historischen Verbrauchswerte (SLP) besitzt, können diese auch bei Vorhandensein der Softwarelizenz "Reset-Paket" zurückgesetzt werden.

## Multimeter

In dieser Übersicht werden die messbaren Größen des LMN dargestellt. Je nach Modus (aktiv oder passiv) sind verfügbar:

- 12V Busspannung
- Stromaufnahme aller Teilnehmer zusammen
- Leistungsaufnahme aller Teilnehmer zusammen
- A-B Ruhespannung

Diese Funktion erfordert die Softwarelizenz "Physikalische Busanalyse"

# <span id="page-11-0"></span>iMSys Analyse

Der LMN-Inspector kann auch in den Modus eines passiven Busteilnehmers versetzt werden. In diesem Modus wird die Busaktivität an einem bestehenden LMN permanent verfolgt, sodass die Aktivität daran angeschlossener Teilnehmer zu erkennen ist. Dies beschränkt sich nur auf die Ebene der Vermittlungsschicht, da der Datenaustausch zwischen Zähler und SMGw stets verschlüsselt erfolgt. Dennoch können so bereits Fehler in der Erkennung und Adressierung von Zählern erkannt werden:

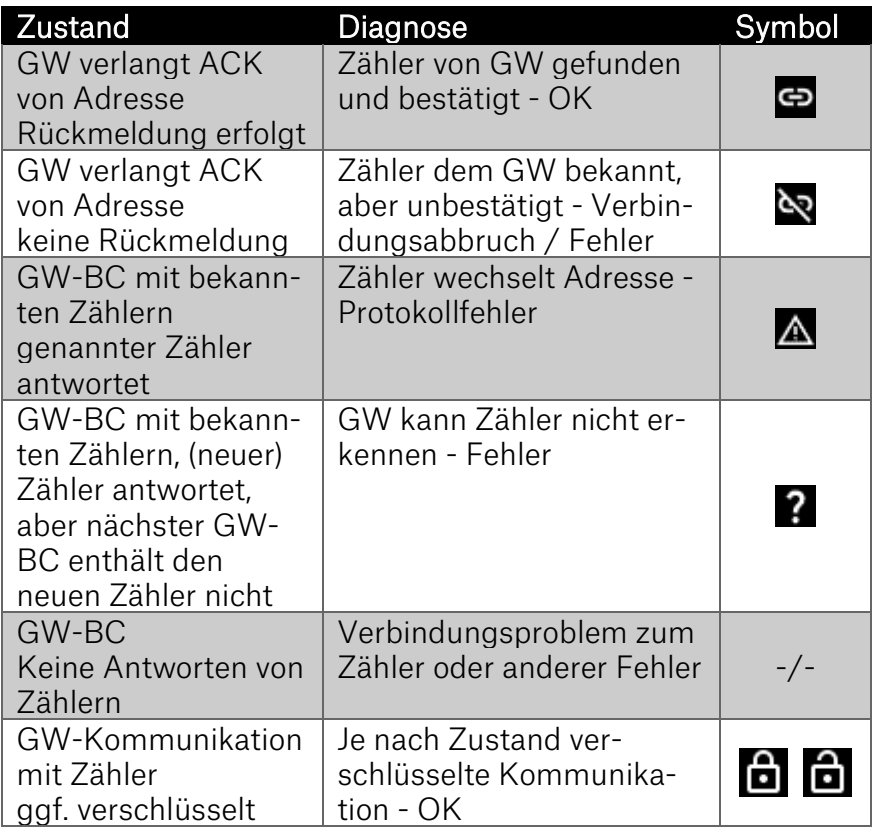

In diesem Modus werden nur die Teilnehmer-IDs der Zähler, aber keine weiteren Daten gespeichert. Die Funktion erfordert die Lizenz "Passiver Modus".

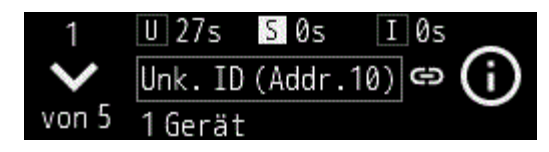

Mit Hilfe der ersten Zeile haben Sie zudem die Möglichkeit die Busaktivität bzgl. der Frame-Typen (U, S, I) zu überwachen. Sobald ein bestimmter Frame erkannt wird, blinkt der entsprechende Buchstabe auf. Rechts neben den Buchstaben finden Sie die verstrichene Zeit in Sekunden seit dem letzten Frame dieses Typs.

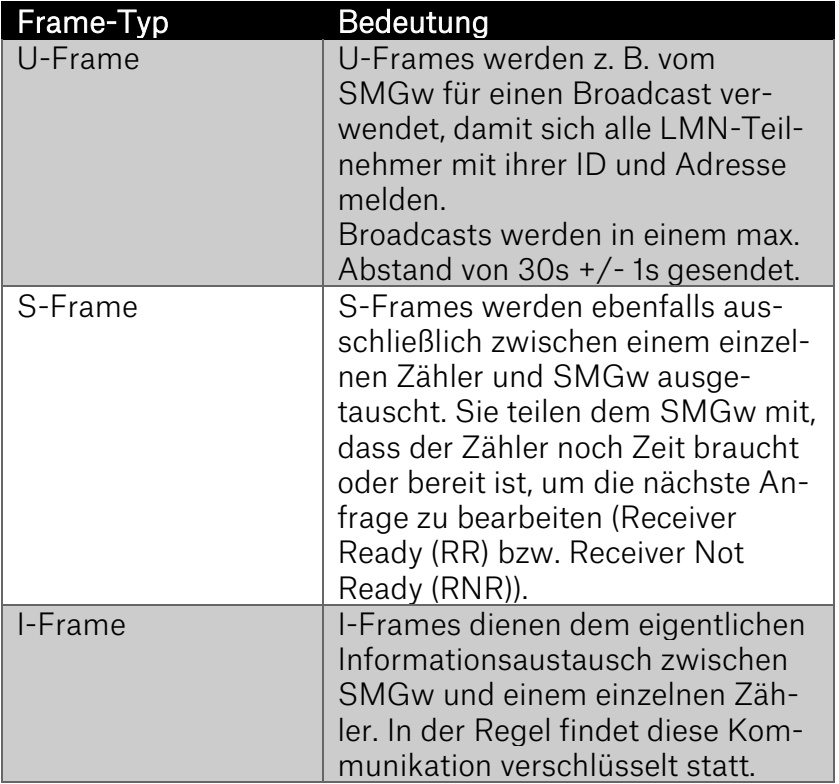

Bitte beachten Sie: Sollten Sie die Analyse zwischen zwei Broadcasts starten und findet in diesem Moment eine Kommunikation zwischen einem bestimmten Teilnehmer und dem SMGw statt, so wird für diesen Teilnehmer lediglich "Unk. ID (Addr. XX)". Dies steht für einen unbekannten Teilnehmer mit der Adresse XX. Sobald ein Broadcast stattfindet, taucht die echte ID des Teilnehmers auf (max. 30s laut FNN-Lastenheft).

#### Weitere Interpretationshilfe

Neben den eingangs des Kapitels in der Zustandstabelle beschriebenen Störfällen können in der Praxis weitere Situationen auftreten, die mit diesem Werkzeug analysiert werden können. Im Folgenden finden Sie einige der bekannten Fälle:

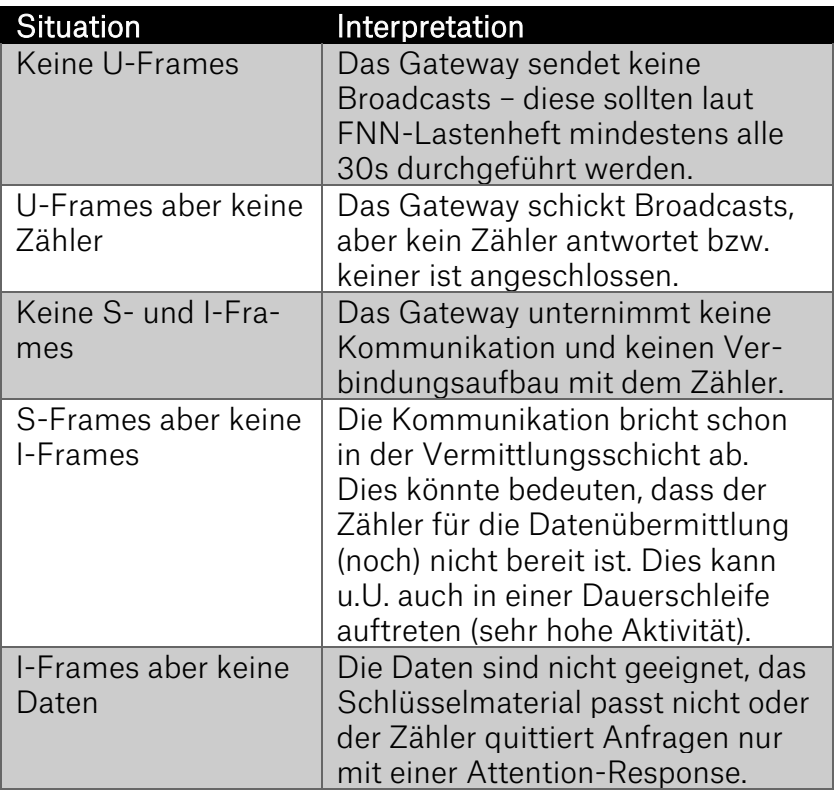

# Zubehör am LMN

Wird ein Zubehör über das LMN an den LMN-Inspector verbunden, dann wird dieses im aktiven Modus über das Zählermenü gefunden und aufgerufen. Es folgen dann individuelle Menüpunkte zur Steuerung des Zubehörs.

Aktuell verfügbares Zubehör am LMN:

• O2L – Ein Optokopf zum Auslesen der INFO-Schnittstelle und von D0-Schnittstellen (Lastgangzähler)

# PIN & Ablaufdatum

Das Gerät kann durch die PC-Software durch einen PIN sowie ein Ablaufdatum zusätzlich geschützt werden. Beide Faktoren sind kombinierbar.

Ist das Gerät durch eine PIN geschützt, wird der Nutzer direkt nach dem Start zur Eingabe aufgefordert. Durch Druck auf schalten Sie durch die Ziffern der aktuell gewählten Stelle. Mittels Drucks auf  $\odot$  schalten Sie die gewählte Stelle um einen Schritt weiter. Wird die letzte Stelle verlassen, dann erfolgt die Prüfung der PIN. Bei Erfolg wird die Nutzung des Gerätes freigegeben, andernfalls kann ein weiterer von insgesamt 3 Versuchen durchgeführt werden.

Ist das Gerät durch ein Ablaufdatum geschützt, wird es sich nach Überschreiten des Datums nicht mehr aktivieren lassen. Eine entsprechende Warnung wird angezeigt. In diesem Fall muss das Gerät am PC neu aktiviert werden.

# PC-Software

Sie können das Gerät mit dem beigelegten USB-Datenkabel an einen PC anschließen. Das Gerät wird sich daraufhin als allgemeingültiger COM-Port registrieren. Nun können Sie das von UtiliTools zur Verfügung gestellte PC-Programm verwenden.

Das PC-Programm "LMN-Inspector" sucht automatisch nach angeschlossenen Geräten und verbindet sich mit ihnen. In diesem Moment werden ebenfalls die Informationen zum Gerät abgerufen und dargestellt:

- COM-Port
- Seriennummer des Gerätes
- Versionsstand der Gerätefirmware
- Anzahl der im Gerät gespeicherten Vorgänge

Durch Auswahl eines Gerätes, sehen Sie das darin gespeicherte Einsatzprotokoll. Außerdem können Sie verschiedene Sicherheitseinstellungen vornehmen. Sollte eine aktuellere Firmware bereitstehen, dann wird Ihnen eine entsprechende Meldung angezeigt.

#### Hinweis

Halten Sie die Software stets auf neuestem Stand. Ein Gerät mit einer aktuelleren Firmware als bekannt, wird nicht mit der Software zusammenarbeiten.

#### Einsatzprotokoll verwalten

Sie können die auf dem Gerät befindliche Dateiliste laden, speichern oder löschen.

Das Laden wird automatisch bei der Erstellung der Verbindung zum Gerät durchgeführt. Sind Dateien auf dem Gerät vorhanden, werden diese in der mittigen Liste angezeigt. Die Dateien bleiben dabei zunächst auf dem Gerät erhalten.

Dateien mit einer Ablesung können mittels des Pfeils aufgeklappt werden. Es werden dann die abgelesenen Werte dargestellt.

Das Exportieren fordert Sie zur Angabe eines Dateinamens auf Ihrem PC auf. Achten Sie hierbei darauf, dass eine bestehende, gleichnamige Datei dabei überschrieben werden kann. Es wird dann je nach Wahl entweder eine CSV-Datei mit Kopfzeile und Semikolon als Trennzeichen oder eine JSON-Datei erzeugt. Diese Dateien lässt sich leicht in gängige Tabellenkalkulationsprogramme und Datenbanken importieren.

Das Löschen bereinigt den Speicher im Gerät. Bitte beachten Sie, dass dies nur möglich ist, wenn der aktuelle Inhalt gespeichert wurde.

# Einstellungen

#### Sicherheitseinstellungen

Das Gerät kann an eine Installation der PC-Software gekoppelt werden. Damit wird das Gerät das Einsatzprotokoll nicht an andere PCs ausgeben. Wird die Bindung durch einen anderen PC aufgehoben, wird zuvor das Einsatzprotokoll im Gerät gelöscht. Dies kann Datenverlust verursachen! Exportieren Sie daher, bevor Sie das Gerät auf einen anderen PC übertragen. Der an das Gerät gekoppelte PC kann das Gerät ohne Datenverlust entkoppeln.

Ist eine Kopplung hergestellt, stehen weitere Optionen zur Verfügung. Sie können eine 4- bis 7-stellige PIN festlegen bzw. ein Ablaufdatum durch Angabe eines Nutzungszeitraumes definieren.

Mittels der Schaltfläche "Übertragen" werden die Informationen an das Gerät weitergegeben. Sie können wählen, ob der Nutzungszeitraum automatisch beim Verbinden mit dem PC verlängert werden soll. Diese Einstellungen werden für jedes Gerät einzeln gespeichert.

#### Lizenzen

Jedes Gerät verfügt über ein Lizenzmanagement. Wenn Sie Lizenzen erhalten oder erworben haben, werden diese in Dateiform für das jeweilige Gerät an Sie ausgeliefert. Diese Dateien können Sie dann mittels der Schaltfläche "Neue Lizenz einspielen" in das Gerät laden. Bitte beachten Sie, dass der Lizenzspeicher nach einem Firmwareupdate neu geladen werden muss. Heben Sie daher bitte die Lizenzdateien auch nach der Verwendung auf.

#### SML-Parameter

Wählen Sie hier die SML-Parameter aus, welche vom Zähler abgerufen werden sollen und übertragen Sie diese an das Gerät mit der gleichnamigen Schaltfläche.

# Firmware-Update

Ist eine neuere Firmware für das Gerät vorhanden, kann es aktualisiert werden. Es müssen folgende Bedingungen erfüllt sein, damit ein Update möglich ist:

- Die Firmware im Gerät muss älter sein als die aktuelle im Programm befindliche.
- Der Inhalt des Dateispeichers muss vorher gelesen und exportiert worden sein.

Sind alle Bedingungen erfüllt, ist eine Schaltfläche "Jetzt aktualisieren" in der Geräteliste am Gerät anwählbar. Daraufhin startet der Updateprozess. Dieser kann, je nach Größe der Firmware einige Sekunden in Anspruch nehmen. Es wird sich zunächst ein Fortschrittsbalken in der PC-Software füllen. Danach startet sich das Gerät selbstständig neu und führt das Update selbstständig zu Ende. Hierbei wird der Fortschritt im Gerätedisplay dargestellt. Ein zusätzlicher Neustart des Gerätes nach einem Update ist ggf. möglich.

Inzwischen ist es möglich, einen Firmwarestand zu wechseln (downgrade). Wählen Sie hierzu in dem Dropdown-Menü den gewünschten Stand aus. Dadurch können neuere Funktionen jedoch wieder verloren gehen. Der in diesem Handbuch beschriebene Funktionsumfang gilt für die jeweils aktuelle Firmware.

# Pflege und Gebrauchshinweise

Reinigen Sie das Gerät mit einem feuchten, lösemittelfreien Tuch. Vermeiden Sie eine dauerhafte Sonneneinwirkung sowie eine Lagerung des Gerätes oberhalb 35 °C. Laden Sie das Gerät nicht unterhalb einer Temperatur von 0 °C. Das Gerät ist nicht wasserfest.

# Fehlerbehebung

Bei der Entwicklung des Gerätes wurde Wert auf eine hohe Robustheit gegenüber verschiedenen Einflussfaktoren gelegt. Die folgende Tabelle soll einen Überblick über mögliche Fehler und deren Ursachen sowie Ansätze zur Behebung geben. Das Gerät kann jederzeit durch längeren gleichzeitigen Druck auf beide Tasten (Soft-Reset) zurückgesetzt werden.

Ist der Soft-Reset nicht mehr durchführbar, können Sie einen Hard-Reset wie folgt durchführen: In der LMN-Buchse des Gerätes befindet sich ein kleiner Taster. Diesen bitte vorsichtig mit einem dünnen Gegenstand drücken.

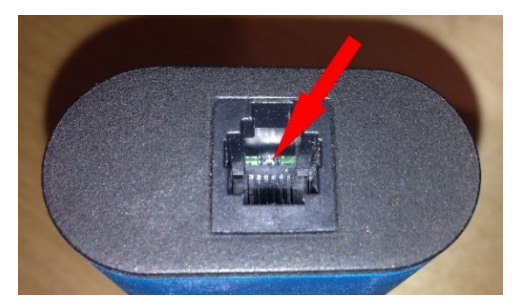

Der jeweils letzte Arbeitsstand kann in beiden Fällen jedoch verloren gehen.

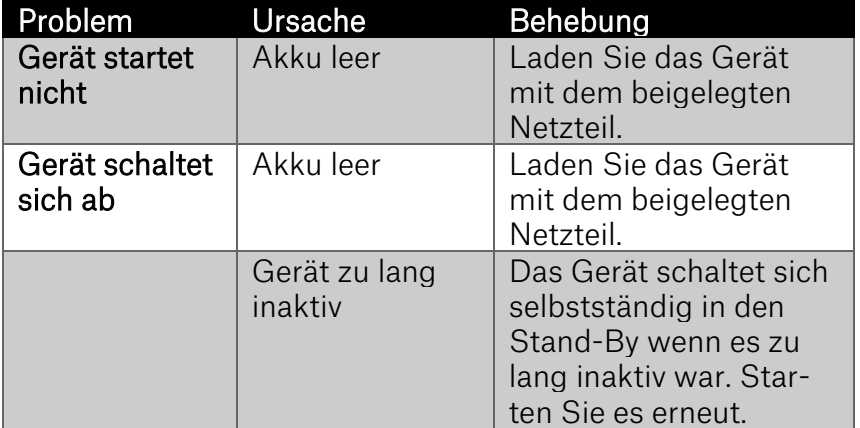

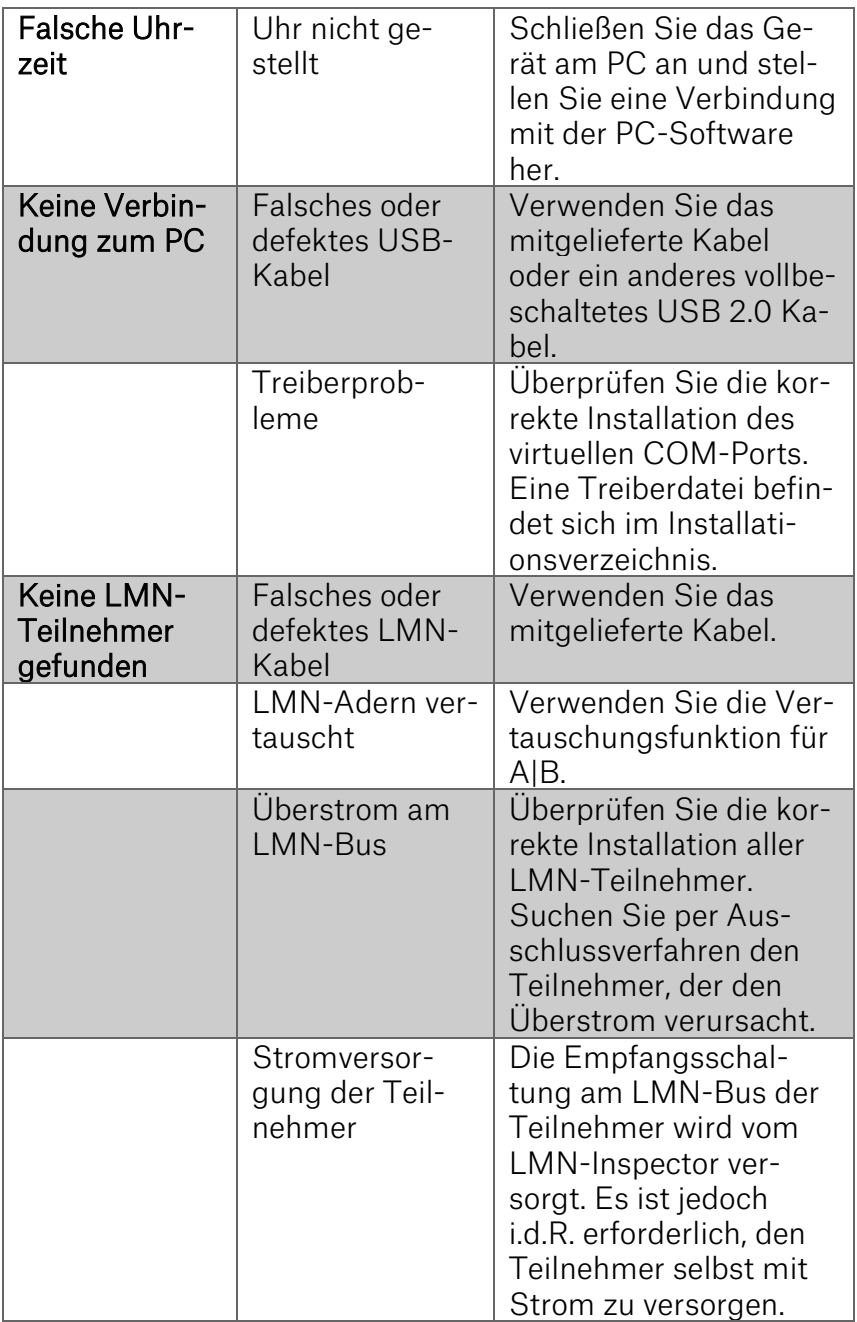

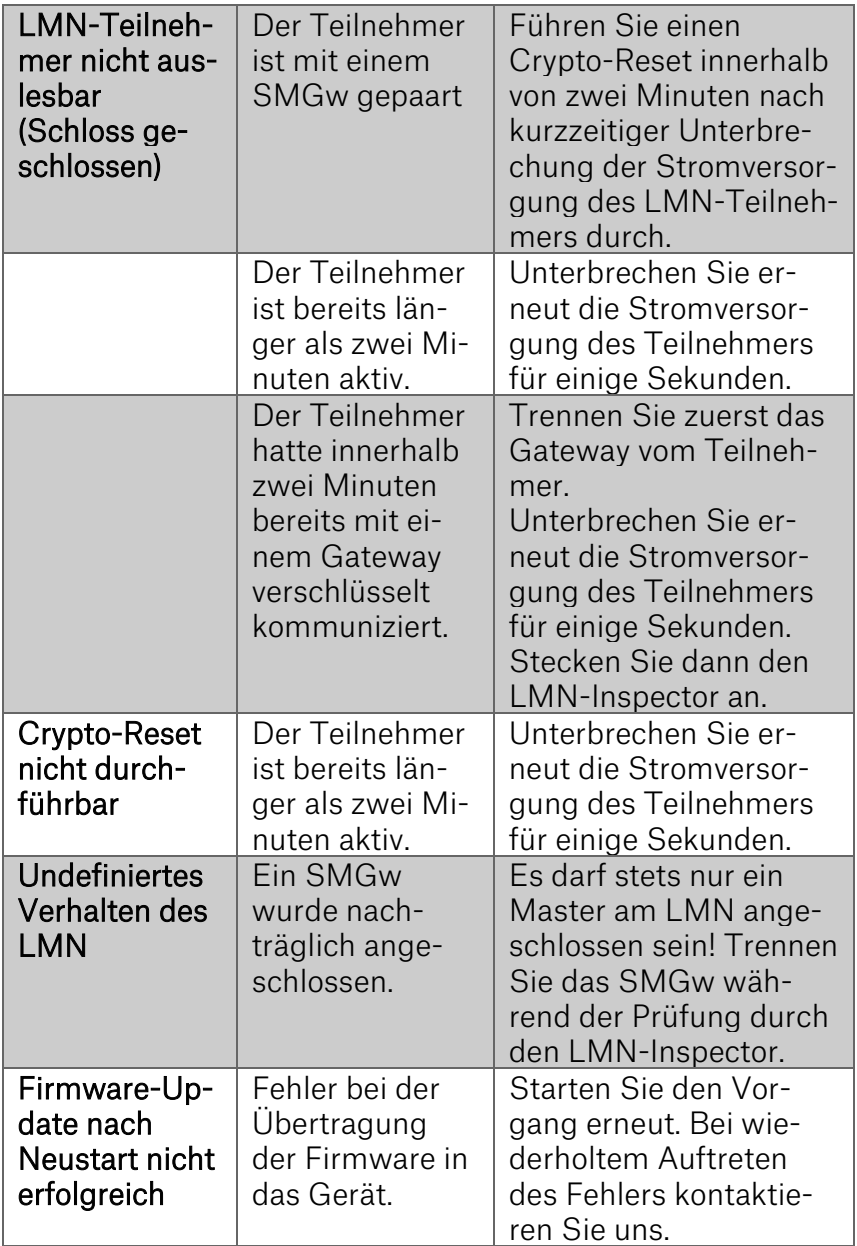

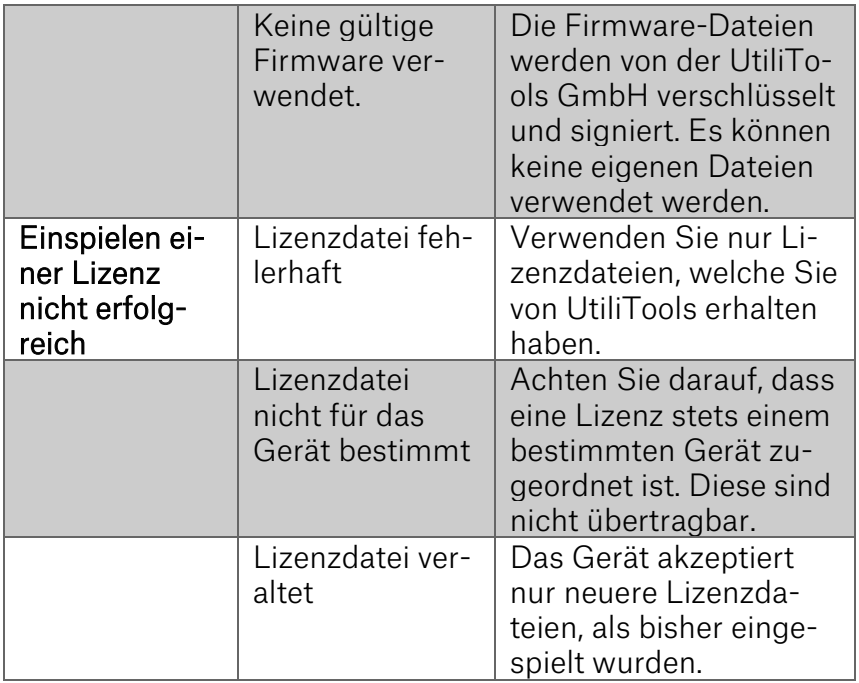

# Technische Daten

# LMN-Schnittstelle

- Standard RS-485, 921,600 baud
- Terminierung keine, 100 Ω oder 120 Ω
- Betriebsarten Master oder Slave
- Zusätzliche Features A/B tauschbar

## LMN-Versorgung (Bei Betrieb als Master)

- Spannung 12 V
- Strom max. 0.5 A

## PC-Schnittstelle

- Standard USB 2.0
- Interne Zeitbasis ±10 ppm Ganggenauigkeit
- Interner Log-Speicher ca. 1.000 Einträge

## Akku

- Kapazität 2100 mAh
- Aktive Zeit ca. 17 h
- Stand-By-Zeit ca. 1 Jahr
- Ladedauer ca. 5 h (mitgeliefertes Netzteil)
- Ladestrom max, 1 A

## Mechanische Parameter

- Größe (L  $\times$  B  $\times$  H) 125 mm  $\times$  50 mm  $\times$  25 mm
- Gewicht 160 g (ohne Kabel und Netzteil)